# **Navigator Web Part**

© AMREIN ENGINEERING AG Version 1.1 March 2013

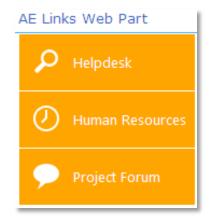

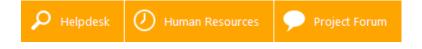

# **Description**

The "Navigator" Web Part allows to display the Links of the specified Sharepoint List. It also can be used as a Filter Web part to filter other web parts placed on the page. The Web Part can be used with Windows WSS 3.0, MOSS 2007, Sharepoint 2010 and Sharepoint 2013.

# **Prerequisites**

Before you attempt to install the solutions you need to make sure that you have the following installed on your server(s):

• Microsoft Office SharePoint Server 2007, WSS 3.0 , Sharepoint 2010 or Sharepoint 2013.

# **Installation**

#### Manual Installation

- download and unpack the AENavigatorWebpart.zip file.
   The ZIP archive contains the AELinksWebpart.dll and the AELinks.webpart files.
- 2. drop the AELinksWebpart.dll into the GAC of your Sharepoint server (c:\windows\assembly).
- add the following line to the "<SafeControls>" section of your Web.Config file.
   Please make sure that the line is added as one single line (no line breaks):

```
<SafeControl Assembly="AELinksWebpart, Version=1.0.0.0, Culture=neutral,
PublicKeyToken=bc3e856a271a9960" Namespace="AELinksWebpart" TypeName="*" Safe="True" />
```

- 4. from the top site go to "Site Actions/Site Settings/Modify All Site Settings/Galleries/Web Parts"
- 5. use the "Upload" menu option to upload the AELinks.webpart file.

#### **Automatic Installation**

- 1. Unpack the **AELinksWebpart.wsp** and **Install.bat** (**install2010.bat** for Sharepoint 2010) files from the Zip Archive and place the 2 files onto your Sharepoint Server.
- 2. Add the Solution by either running **Install.bat** or manually entering: stsadm -o addsolution -filename AELinksWebpart.wsp
- 3. Deploy the solution by navigating with your browser to "Central Administration->Operations->Solution Management":

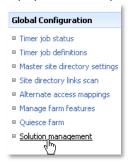

4. You should now see the **AELinksWebpart.wsp** in the farm's solution store:

| SharePoint 2010                 | Central Administration → Solution Managemer<br>This page has a list of the Solutions in the farm. | nt           |                     |
|---------------------------------|---------------------------------------------------------------------------------------------------|--------------|---------------------|
| Central<br>Administration       | Name                                                                                              | Status       | Deployed To         |
| Application Management          | aegooglemapwebpart.wsp                                                                            | Not Deployed | None                |
| System Settings                 | aestaffdirectorywebpart.wsp                                                                       | Deployed     | http://bto-web1-cd/ |
| Monitoring                      | aesurveywebpart.wsp                                                                               | Deployed     | http://bto-web1-cd/ |
| Backup and Restore              | aeuserspotlightwebpart.wsp                                                                        | Deployed     | http://bto-web1-cd/ |
| Security                        | aexbirthdaywebpart.wsp                                                                            | Deployed     | http://bto-web1-cd/ |
| Upgrade and Migration           | aelinkswebpart.wsp                                                                                | Not Deployed | None                |
| General Application<br>Settings | aelistitemswebp t.wsp                                                                             | Deployed     | http://bto-web1-cd/ |
| Configuration Wizards           | visualwebpartproject1.wsp                                                                         | Deployed     | http://bto-web1-cd/ |

#### Click on "AELinksWebpart.wsp" to deploy the solution:

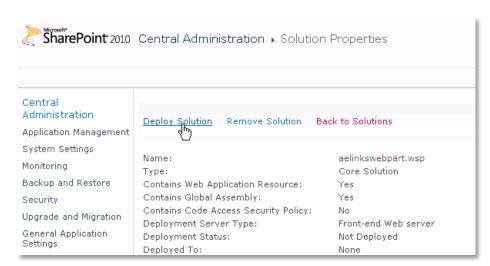

## 5. Proceed to activate the feature by navigating to the "Site Actions/Site Settings" page in your top-level site:

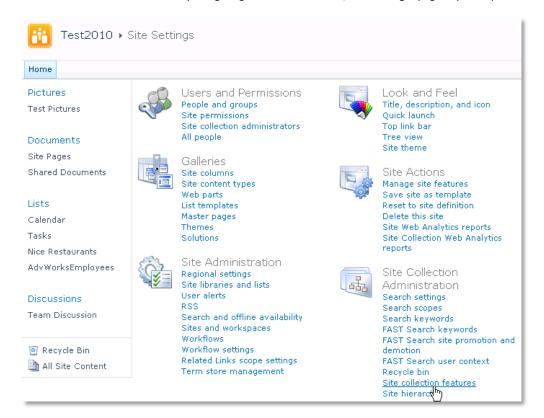

Choose "Site collection features" to navigate to the Site Collection Features page:

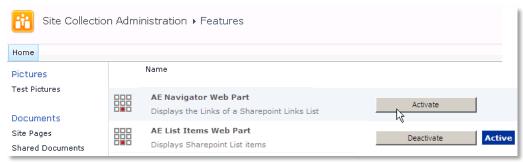

Activate the "AE Links Web Part" feature

## Adding the Web Part to a Page

Navigate to a page where you would like to place the web part and choose "Site Actions/Edit Page"

Add the web part to the appropriate zone. The web part is listed in the "Amrein Engineering" gallery section:

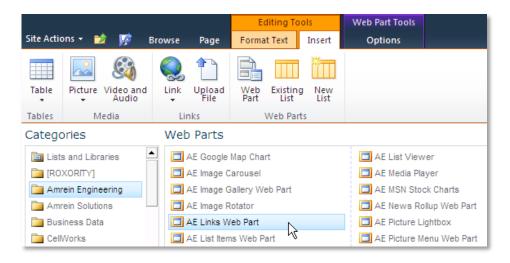

# **License Activation**

You have the following 3 options to enter your License Key:

1. Enter the License Key into the corresponding "License Key" field in the web part configuration pane (See description above).

#### 2. WSP Solution Deployment:

Add the **License.txt** file (as supplied by AMREIN ENGINEERING after having purchased a license) to the Solution at the following location:

c:\Program Files\Common Files\Microsoft Shared\Web Server Extensions\14\template\features\AELinksWebpart

## 3. Manual Deployment:

Add the License Key to your web.config file (typically found at c:\inetpub\wwwroot\wss\virtualdirectories\80) <appSettings> section as follows:

```
<appSettings>
  <add key="AENA" value="AENA-x-xxxxx-xxxxx-xx" />
</appSettings>
```

Replace the "x" characters with your actual key values.

Please note that this method requires you to manually add the key to each Sharepoint application.